# 安裝適用於Cisco Aironet 340/350介面卡的 Linux驅動程式和實用程式

## 目錄

[簡介](#page-0-0) [必要條件](#page-0-1) [需求](#page-0-2) [採用元件](#page-1-0) [慣例](#page-1-1) [安裝硬體](#page-1-2) [安裝PC卡](#page-1-3) [安裝PCI客戶端介面卡](#page-1-4) [安裝驅動程式和實用程式](#page-2-0) [安裝說明](#page-2-1) [安裝基本驅動程式和實用程式](#page-2-2) [安裝PCMCIA驅動程式](#page-5-0) [安裝PCI驅動程式](#page-6-0) [在Red Hat 7.1上安裝](#page-7-0) [設定實用程式許可權](#page-7-1) [配置網路引數](#page-7-2) [配置無線電鏈路](#page-7-3) [配置IP地址](#page-8-0) [完成安裝](#page-9-0) [相關資訊](#page-9-1)

# <span id="page-0-0"></span>簡介

本文檔提供安裝用於Cisco Aironet 340和350系列客戶端介面卡的Linux驅動程式和實用程式的擴展 指南。

# <span id="page-0-1"></span>必要條件

### <span id="page-0-2"></span>需求

您需要以下專案才能完成此安裝:

- Cisco Aironet 340或350系列使用者端配接器卡
- Linux驅動程式和實用程式,可在Cisco Aironet系列無線LAN介面卡CD-ROM上找到,也可從 Wireless > Cisco Aironet 350 Wireless LAN Client Adapter > Aironet Client Bundle(Firmware, Driver, Utility)> Linux 上的 [Wireless Downloads](//tools.cisco.com/support/downloads/go/Redirect.x?mdfid=278875243)頁面下載驅動程式。

● 如果您使用PCMCIA客戶端介面卡,思科建議您使用<u>SourceForge提供的卡和套接字服務</u> pcmcia-cs-3.1.26或更高版本 。

### <span id="page-1-0"></span>採用元件

本文中的資訊係根據以下軟體和硬體版本:

- 運行Red Hat Linux 7.0版、核心版本2.2.16-22的Toshiba Tecra8000筆記型電腦
- 載入韌體版本4.23的Cisco Aironet客戶端介面卡AIR-PCM342
- 驅動程式版本1.5.000

本文中的資訊是根據特定實驗室環境內的裝置所建立。文中使用到的所有裝置皆從已清除(預設 )的組態來啟動。如果您的網路正在作用,請確保您已瞭解任何指令可能造成的影響。

#### <span id="page-1-1"></span>慣例

如需文件慣例的詳細資訊,請參閱[思科技術提示慣例。](//www.cisco.com/en/US/tech/tk801/tk36/technologies_tech_note09186a0080121ac5.shtml)

## <span id="page-1-2"></span>安裝硬體

注意:如果下載Cisco Linux驅動程式和/或pcmcia-cs,請將檔案儲存到目錄(如/tmp)並記下其位 置。

### <span id="page-1-3"></span>安裝PC卡

開始之前,請檢查PC卡。一端具有雙排68針PC卡聯結器。該卡是鎖存的,因此只能單向插入到 PC卡插槽中。

握住PC卡,將Cisco徽標朝上,並將其插入PC卡插槽。施加足夠的壓力,確保它完全就位。

注意:請勿將PC卡強制插入電腦的PC卡插槽。這可能會損壞卡和插槽。如果PC卡不容易插入,請 取下卡並重新插入。

### <span id="page-1-4"></span>安裝PCI客戶端介面卡

完成以下步驟以安裝PCI客戶端介面卡:

- 1. 關閉PC及其所有元件。
- 2. 卸下電腦蓋。
- 3. 從空PCI擴展插槽上方的CPU後面板頂部卸下螺釘。此螺釘將金屬支架固定在後面板上。**註** :在大多數奔騰PC上,PCI擴展插槽為白色。有關插槽標識的資訊,請參閱PC文檔。
- 檢查客戶端介面卡。安裝介面卡時,天線聯結器和LED會從電腦中露出並在更換蓋子時可見。 4. 介面卡的下邊緣是插入到電腦中一個空擴展插槽中的聯結器。**注意:靜**電可能會損壞您的客戶 端介面卡。將介面卡從防靜電包裝上取下之前,請先觸控已接地PC的金屬部件來釋放靜電。
- 傾斜介面卡,使天線聯結器和LED滑過CPU背板上的開口。將客戶端介面卡壓入空插槽,直到 5. 聯結器穩固就位。**注意:**不要將介面卡強行插入擴展槽。這可能會損壞介面卡和插槽。如果介 面卡不易插入,請取下並重新插入。
- 6. 重新安裝CPU後面板上的螺釘並更換電腦蓋。
- 7. 將2-dBi天線連線到介面卡的天線聯結器,直到其處於指狀密封狀態。不要過緊。為了獲得最

佳接收效果,請調整天線的位置,使其垂直向上。

8. 啟動電腦。

# <span id="page-2-0"></span>安裝驅動程式和實用程式

### <span id="page-2-1"></span>安裝說明

- 您必須以root使用者身份登入或具有超級使用者許可權才能執行安裝。
- Cisco Linux驅動程式的1.5.000版目前支援Linux核心的2.2.x和2.4.x版。鍵入**uname -a**,然後按 Enter確定核心版本。將顯示電腦名稱和Linux核心版本。範例:Linux Montecito 2.2.16-22 #1 Tue Aug 22 164906 EDT 2000 i686未知在本示例中,montecito是電腦名,2.2.16-22是核心版 本。

### <span id="page-2-2"></span>安裝基本驅動程式和實用程式

完成以下步驟以安裝Linux驅動程式。

- 如果您有包含驅動程式和實用程式的Cisco Aironet系列無線LAN介面卡CD-ROM,請將其插入 1. 電腦的CD-ROM驅動器並轉到CD-ROM上的Linux目錄。如果您使用的是從Cisco下載下載的驅 動程式,請轉到儲存檔案的目錄。使用tar命令解壓縮歸檔檔案。如果您下載了pcmcia-cs的更 新版本,請同時將其解包。
- 2. 在終端視窗中,鍵入sh ./cwinstall,然後按Enter。

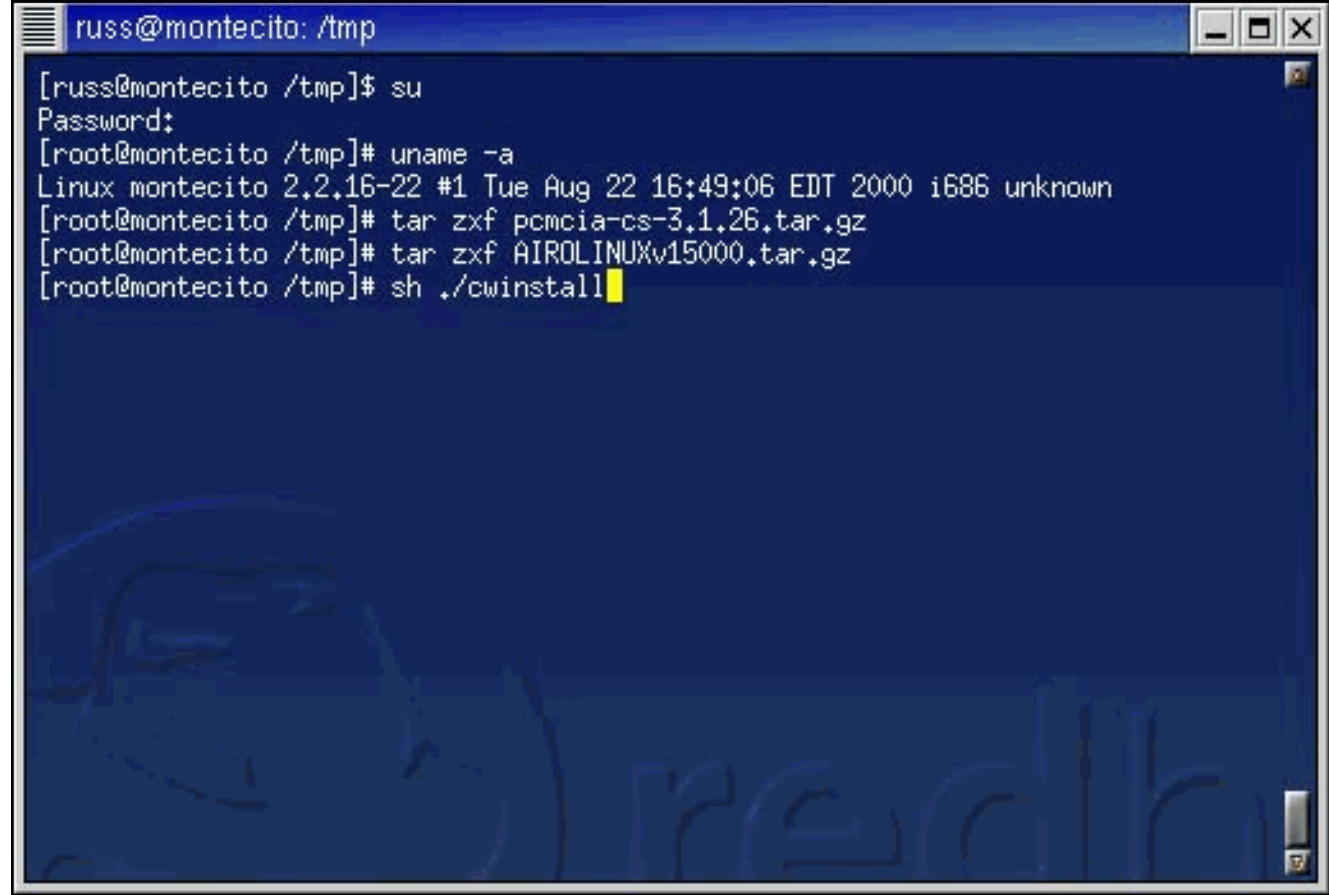

早期版本的Linux驅動程式允許您指定客戶端實用程式將安裝到的目錄,但在1.5.000版本中 3.,實用程式acu、bcard、leapset、leapscript和leuplogin會自動安裝到/opt/cisco/bin。幫助檔 案也安裝在此目錄中。指令碼完成檔案安裝後,請按Enter繼續。

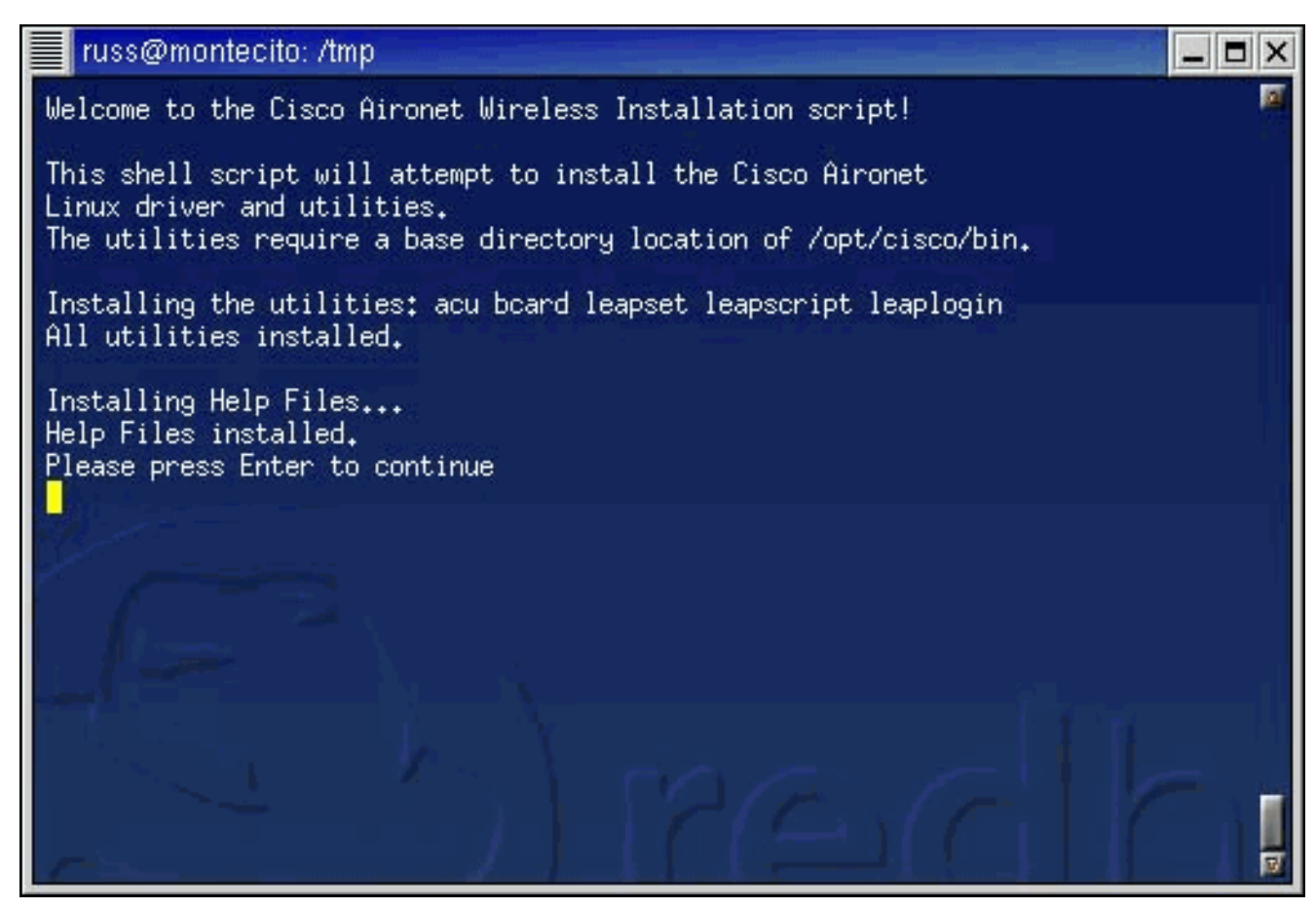

4. 安裝指令碼會提示您輸入用於顯示幫助檔案的Web瀏覽器的名稱。您可以立即指定該設定,也 可以稍後使用Aironet客戶端實用程式(ACU)進行設定。

![](_page_3_Picture_2.jpeg)

- 5. 系統將詢問您是否使用具有未修改核心的Red Hat Linux系統。如果是,請參閱本文檔的<u>在Red</u> [Hat 7.1上安裝部](#page-7-0)分。否則,請繼續執行下一步。
- 安裝指令碼將驗證您是否已經解壓縮了pcmcia-cs 3.1.26版(或更高版本)。如果您尚未解壓 6.縮檔案,指令碼將提供有關下載和解壓縮卡和套接字服務的說明。完成此操作後,請重新運行

安裝指令碼。如果已解壓縮檔案,請輸入檔案的路徑。

![](_page_4_Picture_1.jpeg)

**附註:** 如果要使用不同版本的卡和套接字服務,可以脫離此安裝,從Internet(從[SourceForge](http://www.sourceforge.net/) 等站點)獲取不同版本,然後繼續安裝。

系統複製驅動程式檔案,並會向您顯示要執行的命令清單,以便安裝卡和插槽服務。 7.

 $\Box$  $\times$ ■ russ@montecito: /tmp Proceeding with copying over the driver files... All driver files copied... You now need to configure card and socket services, compile and install it and then build and install the driver. You may want to write down these instructions or start another session and refer back to this one... Type the following when your shell prompt returns: "cd /tmp/pomcia-cs-3.1.26" "make config" "ENTER" to accept all the defaults If it configures w/out errors type: "make all" If that builds w/out errors type: "make install" The Cisco driver should now be compiled and installed. Your system should now be ready - reboot or restart card and socket services. When you have logged back in, run acu and configure your card. If you are using a PCI card - you need to edit your startup files, to insmod airo.o upon bootup. pomoia radio support should be automatic. [root@montecito /tmp]# |

完成本文檔中剩下的相應步驟,以便根據要安裝的驅動程式型別完成安裝。

### <span id="page-5-0"></span>安裝PCMCIA驅動程式

完成以下步驟以安裝PCMCIA驅動程式

- 1. 如果安裝PCMCIA驅動程式,請更改驅動程式檔案解壓縮到的目錄,然後鍵入make config。
- 2. 當系統提示您回答一系列問題時,請按**Enter**接受每個問題的預設值,或選擇其他合適的選項 。此處顯示的是需要即插即用BIOS支援的安裝。

![](_page_5_Picture_4.jpeg)

3. 回答每個問題後, 鍵入make all, 然後按Enter。

![](_page_6_Picture_0.jpeg)

#### 4. make all命令完成執行後,鍵入make install,然後按Enter。

![](_page_6_Picture_2.jpeg)

5. 將/**opt/cisco/bin/新增到**您的路徑中。有關正確的語法,請參見所用shell的**手冊頁**。PCMCIA驅 動程式安裝現已完成。繼續執[行設定實用程式許可權](#page-7-1)。

<span id="page-6-0"></span>![](_page_6_Picture_4.jpeg)

如果使用PCI卡而不是PCMCIA卡,則執行一些不同的步驟。

Red Hat和使用linuxconf的其他發行版應該使用該實用程式告知作業系統為PCI卡載入airo.o檔案。 其他分發的使用者應遵循其分發的建議,哪些啟動檔案應載入驅動程式。

7.2以前的Slackware發行版應在/etc/rc.d/rc.modules檔案的末尾新增一行以載入驅動程式。在下面 的示例中,我們將目錄更改為/etc/rc.d,備份現有的rc.modules檔案,並將/sbin/modprobe airo命令 附加到rc.modules。

# cd /etc/rc.d # cp rc.modules rc.modules.bak **# echo /sbin/modprobe airo >> rc.modules**

Slackware 7.2使用者可以將該行新增到/etc/rc.d/rc.netdevice檔案中。

# <span id="page-7-0"></span>在Red Hat 7.1上安裝

預設情況下,Red Hat 7.1在2.4.2-2核心中包括PCMCIA支援。Red Hat 7.1系統有三種安裝選擇 ,其中選項1是最容易也是最推薦的。

- **選項1(推薦)** 將stock **/etc/pcmcia/config**檔案替換為driver tarball中提供的檔案,並使用提 供的驅動程式的二進製版本。不需要編譯。對於安裝有「工作站」配置的系統,建議使用此方 法。
- **選項2** 修補核心源樹,以允許將驅動程式構建為具有核心PCMCIA支援的模組。這需要存在 編譯工具(如gcc),但是不需要完全編譯/替換已安裝的核心。
- **選項3** 重新配置核心,使其不使用內建PCMCIA支援,然後安裝pcmcia-cs.3.1.26(如上所述 )。這需要完整的核心重建和安裝。這可能是最高級的安裝方法。

對於將要禁用基於核心的PCMCIA支援的非Red Hat 7.1系統或Red Hat 7.1系統,應使用使用 pcmcia-cs支援構建的標準方法。

## <span id="page-7-1"></span>設定實用程式許可權

如果不想將客戶端實用程式的訪問限製為根使用者(具有管理許可權的使用者),則無需執行任何 操作。

如果只希望root使用者能夠運行客戶端實用程式並配置客戶端介面卡,請在命令提示符下鍵入 chmod。

#### 500 /opt/cisco/bin/\*

並按ENTER鍵。

## <span id="page-7-2"></span>配置網路引數

安裝客戶端介面卡卡以及驅動程式和實用程式後,接下來需要配置系統,以便建立無線電通訊並通 過IP網路傳遞流量。

#### <span id="page-7-3"></span>配置無線電鏈路

要使Cisco Aironet客戶端介面卡建立到接入點(AP)的無線電鏈路,必須將客戶端配置為使用與AP相 同的服務集識別符號(SSID)。完成以下步驟,在客戶端上配置SSID:

- 1. 在命令提示符下,鍵入acu以啟動Aironet客戶端實用程式(ACU)。
- 2. 在ACU命令選單中,選擇「編輯」>「屬性」。
- 3. 在System Parameters頁籤上,輸入客戶端名稱和SSID。此處顯示*montecito*和*tsunami*的值僅 作示範用途。您可能需要與網路管理員聯絡以確定要使用的正確值。
- 4. <u>完成後按一下**OK**。</u>

![](_page_8_Picture_97.jpeg)

除了SSID,客戶端上的有線等效保密(WEP)設定還必須與接入點使用的設定相匹配。有關配 置WEP的資訊,請參閱[配置有線等效保密\(WEP\)。](//www.cisco.com/warp/customer/102/wlan/confwep.html)

#### <span id="page-8-0"></span>配置IP地址

配置網路的無線電相關方面後,需要配置IP編址。IP地址可以通過動態主機配置協定(DHCP)動態獲 取,也可以靜態配置。

#### 配置DHCP

如果您希望電腦的IP地址由DHCP分配,並且您的網路具有DHCP伺服器,則必須運行DHCP客戶端 實用程式。最常用的兩個客戶端實用程式是dhcpcd和pump。大多數Linux發行版應該有一個或兩個 版本。如果兩者都沒有,則必須從分發CD-ROM安裝或從網際網路下載一個。有關詳細資訊,請參 閱您的發行版首頁。

在Red Hat和包括linuxconf實用程式的其他發行版上,您應該使用此實用程式配置電腦上的DHCP。 您必須以root使用者身份登入或具有相同的超級使用者許可權。其他分配的使用者應遵循其分配關 於配置DHCP的建議。

完成以下步驟,使用linuxconf實用程式配置DHCP:

- 1. 在命令提示符下鍵入linuxconf, 然後按Enter。
- 2. 在Config(配置)頁籤下,選擇**Networking(網路)> Client tasks(客戶端任務)> Basic** host information(基本主機資訊)。
- 為Cisco Aironet客戶端介面卡選擇適當的介面卡頁籤。如果客戶端介面卡的號碼是唯一安裝的 3. 乙太網介面卡卡,則其號碼為介面卡1。
- 4. 確保選中標籤為Enabled的框。
- 5. 在Config(配置)模式下,選擇Dhcp。
- 在Net device旁,使用下拉選單或鍵入客戶端介面卡的裝置名稱。如果客戶端介面卡的名稱與 6. 編號為eth0(如果它是唯一安裝的乙太網介面卡卡)。**注意:**如果您不確定裝置名稱和編號 ,可以通過運行ACU並使用**Commands選單選擇狀態來驗**證裝置**資訊**。ACU中Status螢幕的 Device欄位指示正在使用的介面卡的名稱和編號。

#### 配置靜態地址

如果您的電腦沒有從DHCP伺服器獲取其IP地址,請聯絡網路管理員,查詢您電腦的正確IP地址、 子網掩碼和預設網關地址。

在Red Hat和包括linuxconf實用程式的其他發行版上,您應該使用此實用程式設定電腦的IP地址。您 必須以root使用者身份登入或具有相同的超級使用者許可權。其他發行版的使用者應遵循其發行版 關於配置IP地址的建議。

完成以下步驟,使用linuxconf實用程式配置IP地址:

- 1. 在命令提示符下,鍵入linuxconf並按ENTER鍵。
- 2. 在Config(配置)頁籤下,選擇Networking(**網路)> Client tasks(客戶端任務)> Basic** host information (基本主機資訊)。
- 為Cisco Aironet客戶端介面卡選擇適當的介面卡頁籤。如果客戶端介面卡的號碼是唯一安裝的 3. 乙太網介面卡卡,則其號碼為介面卡1。
- 4. 確保選中標籤為Enabled的框。
- 5. 在Config mode中選擇Manual。
- 在為它們提供的空格中鍵入IP地址和網路掩碼。您可能需要與網路管理員聯絡以確定要使用的 6. 正確值。
- 7. 在**Net device**旁邊,使用下拉選單或鍵入客戶端介面卡的裝置名稱。如果客戶端介面卡的名稱 與編號為eth0(如果它是唯一安裝的乙太網介面卡卡)。注意:如果您不確定裝置名稱和編號 ,可以通過運行ACU並使用**Commands選單選擇狀態來驗**證裝置**資訊**。ACU中Status螢幕的 Device欄位指示正在使用的介面卡的名稱和編號。
- 8. 在Config頁籤下,選擇Routing and gateways > Set defaults。
- 9. 鍵入預設網關的IP地址。您可能需要與網路管理員聯絡以確定正確的使用值。
- 10. 按一下Accept,然後按一下Act/Changes和Quit。

# <span id="page-9-0"></span>完成安裝

完成驅動程式安裝和實用程式配置後,您可以重新啟動網路服務或者直接重新啟動。

驅動程式和客戶端實用程式安裝已完成。有關如何使用每個實用程式的說明,請參閱[Cisco](//www.cisco.com/univercd/cc/td/doc/product/wireless/aironet/adapters/pc340scg/index.htm) [Aironet無線LAN介面卡軟體配置指南](//www.cisco.com/univercd/cc/td/doc/product/wireless/aironet/adapters/pc340scg/index.htm)或**readme.txt**檔案,該檔案隨tarball中的驅動程式一起提供。

# <span id="page-9-1"></span>相關資訊

- <u>[適用於無線產品的思科下載內容](//tools.cisco.com/support/downloads/go/Redirect.x?mdfid=278875243&referring_site=bodynav)</u>
- <u>[技術支援與文件 Cisco Systems](//www.cisco.com/cisco/web/support/index.html?referring_site=bodynav)</u>